# **Advantech AE Technical Share Document**

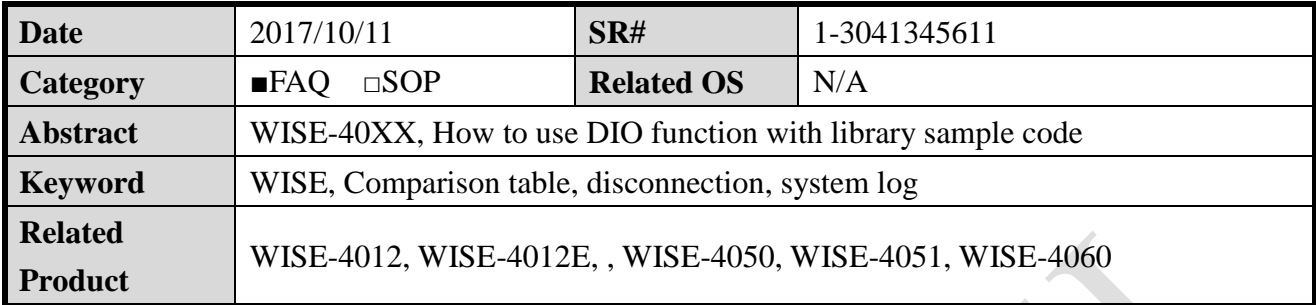

# **Problem Description:**

There are only DI bottoms in .NET library sample code provided by Advantech after installed. What should I do if my module has DO? How to test DO function?

# **Brief Solution:**

After installed the .NET library sample code provided by Advantech from following link: [http://support.advantech.com.tw/Support/DownloadSRDetail\\_New.aspx?SR\\_ID=1-1WMBN3](http://support.advantech.com.tw/Support/DownloadSRDetail_New.aspx?SR_ID=1-1WMBN3&Doc_Source=Download) [&Doc\\_Source=Download](http://support.advantech.com.tw/Support/DownloadSRDetail_New.aspx?SR_ID=1-1WMBN3&Doc_Source=Download)

### Step 1. Check the IP of WISE.

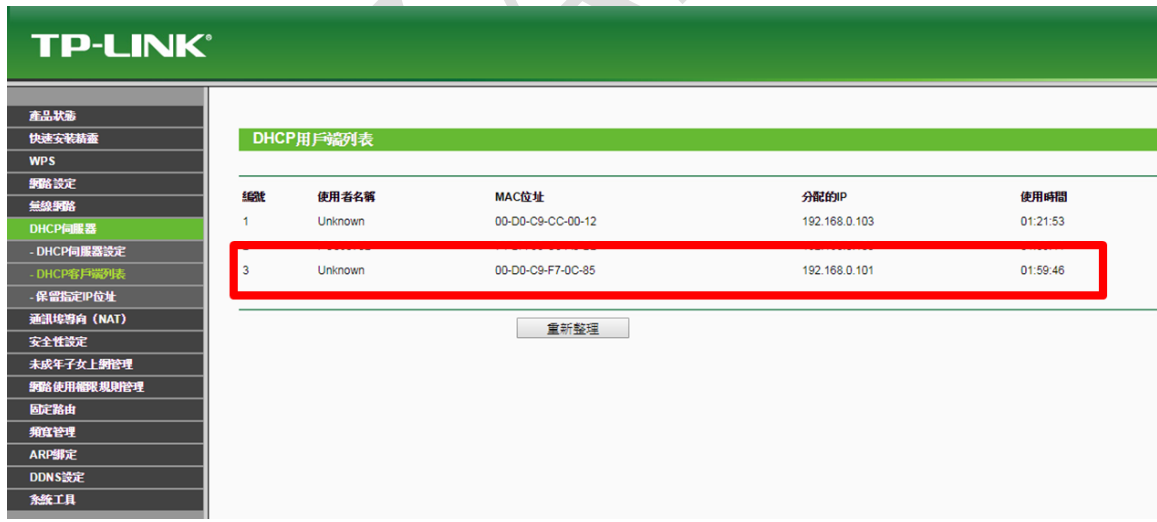

Step 2. Open the solution of the sample code of "WISE-40XXDIO"

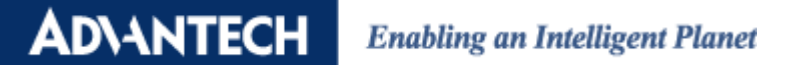

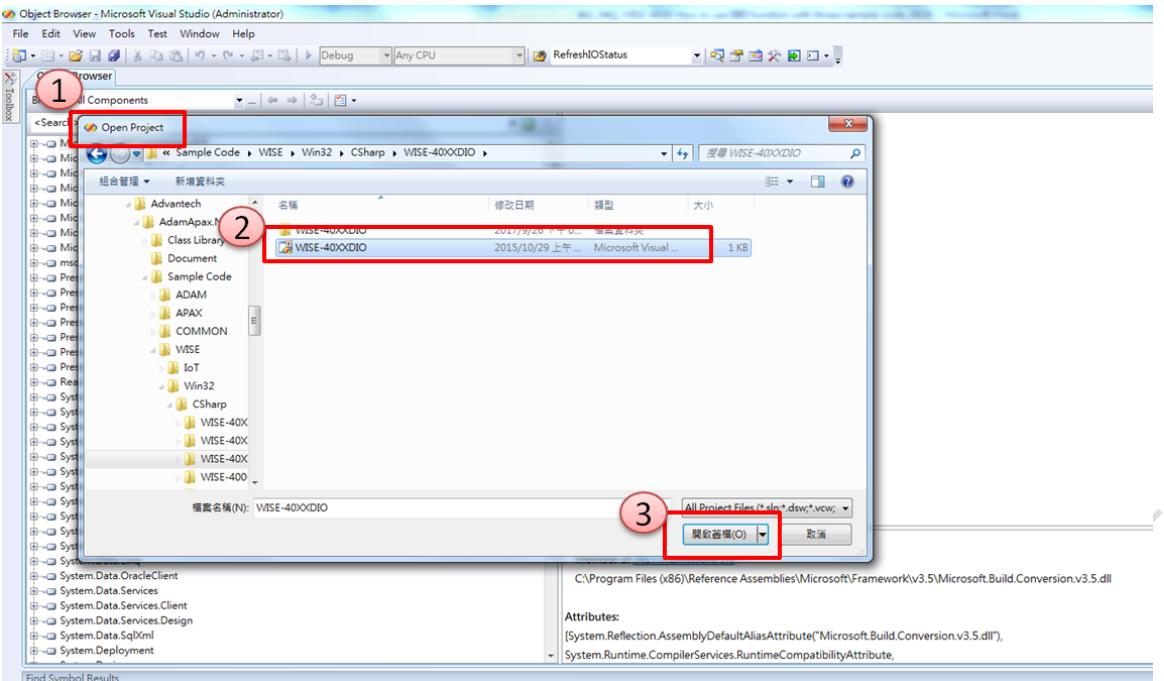

Step 3. Make 3 changes in the code.

(A)The IP address of WISE according to step one.

// TODO: Add any constructor code after InitializeComponent call П <u>لەيد</u>  $the$ the beginning m\_szIP = "192.168.0.101"; // device IP address<br>m\_iPort = 80, // http port is 80<br>m\_szAccount = "root"; // Login account  $m$ \_szPassword = "00000000"; // Login password  $m$ <sup>-</sup>iPollingTime =  $1000$ ; m\_iSlot = 0; //Device localhost default slot is 0

(B) Change the model name corresponds with the one you are using.

 $1/n$  WISE4000Type = WISEType WISE4050LAN:  $11$  the sample is for WISE-4050/LAN The sample is for Wise-4050<br>
m WISE4000Type = WISEYpe.WISE4050; // the sample is for Wise-4050<br>
7/m WISE4000Type = WISEYpe.WISE4051; // the sample is for Wise-4051<br>
//m\_WISE4000Type = WISEType.WISE40501AN; // the sample i

(C) Modify the UI according to the module. WISE-4050 is used in this example. This module has

```
4-ch of DI and 4-ch of DO.
```

```
protected void IniWISE_DIO()
        int iDI = 0, iDO = 0;
       InitChannel Items (true, true,
                                                             ef iDI, ref iDO, ref panelChO, ref btnChO);<br>ref iDI, ref iDO, ref panelCh1, ref btnCh1);
       InitChannel I tems true, true,
      InitChannelltens(true, true, ef iDI, ref iDO, ref panelCh1, ref btnCh1);<br>InitChannelltens(true, true, ef iDI, ref iDO, ref panelCh2, ref btnCh2);<br>InitChannelltens(true, true, ef iDI, ref iDO, ref panelCh2, ref btnCh2);<br>Ini
       m_iDofotal = iD0m[iDiTotal = iDI;
\mathbf{R}
```
#### Explanation:

The function "InitChannelItems()" is defined in another subroutine (green box). So, the first

#### **ADVANTECH Enabling an Intelligent Planet**

parameter is to set the UI visible or not, and the second parameter is to set this bottom and text box work as DI or DO function.

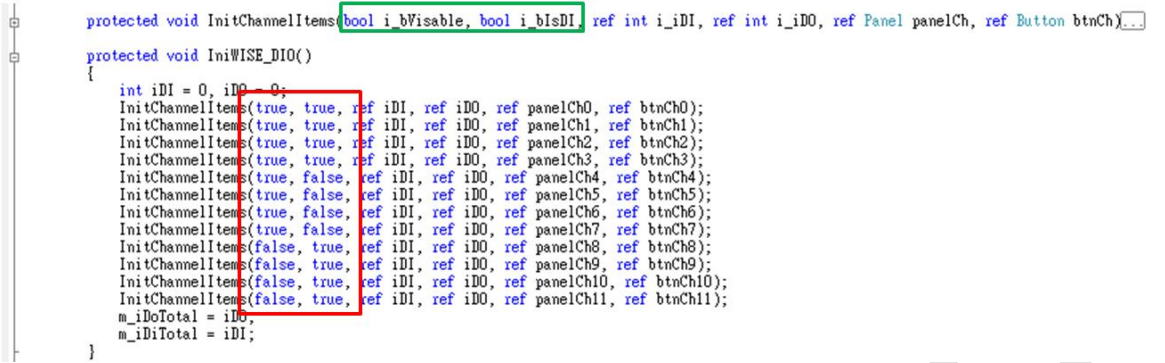

Step 4. After all the related setting and modification are done, please save the project and build the solution.

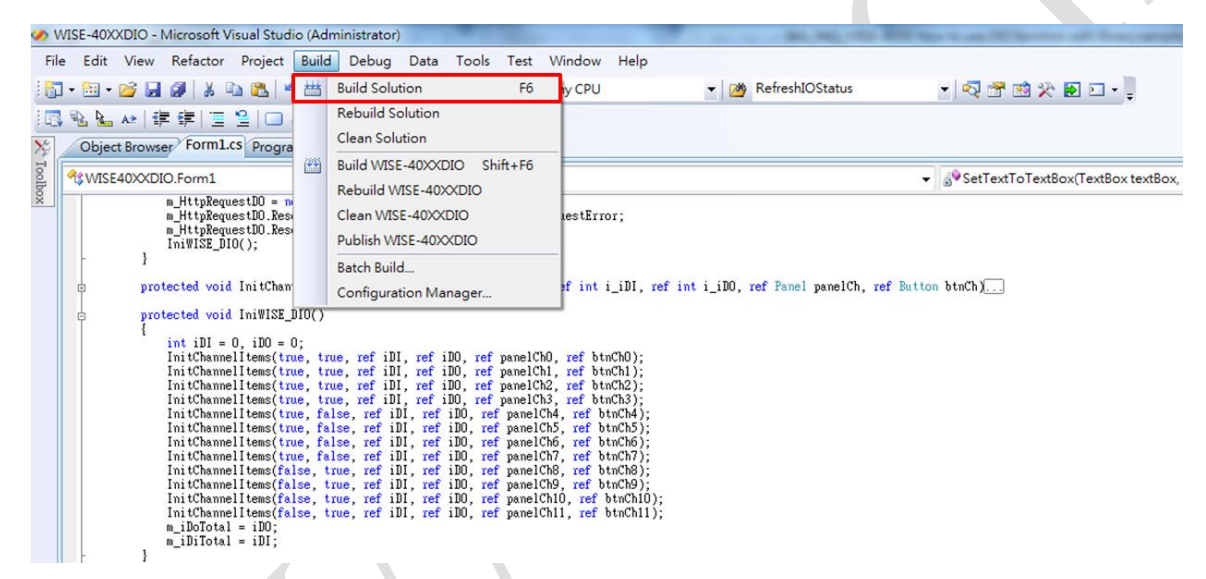

Step 5. Execute the .exe application, and user can monitor DI/DO of WISE-4050.

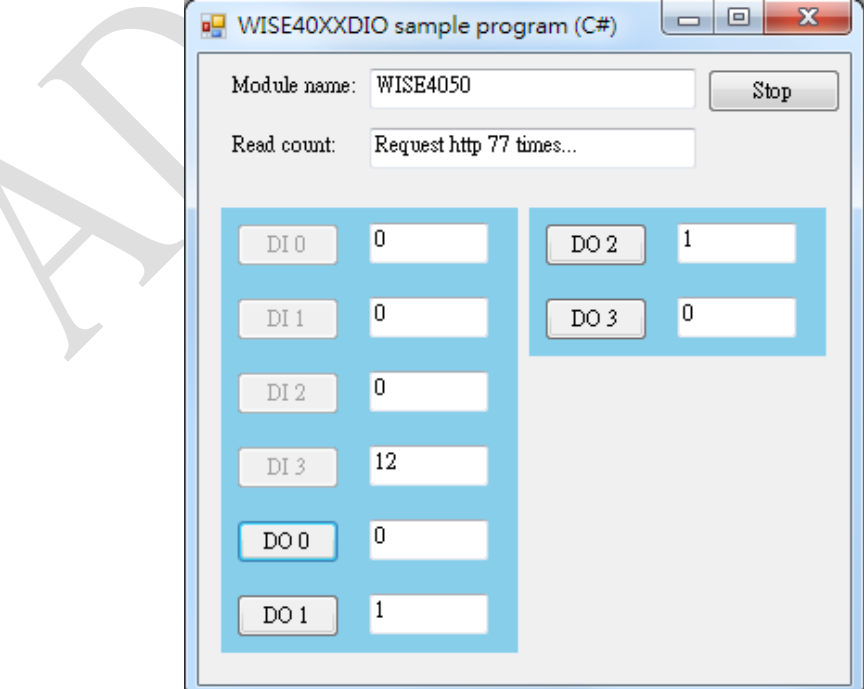